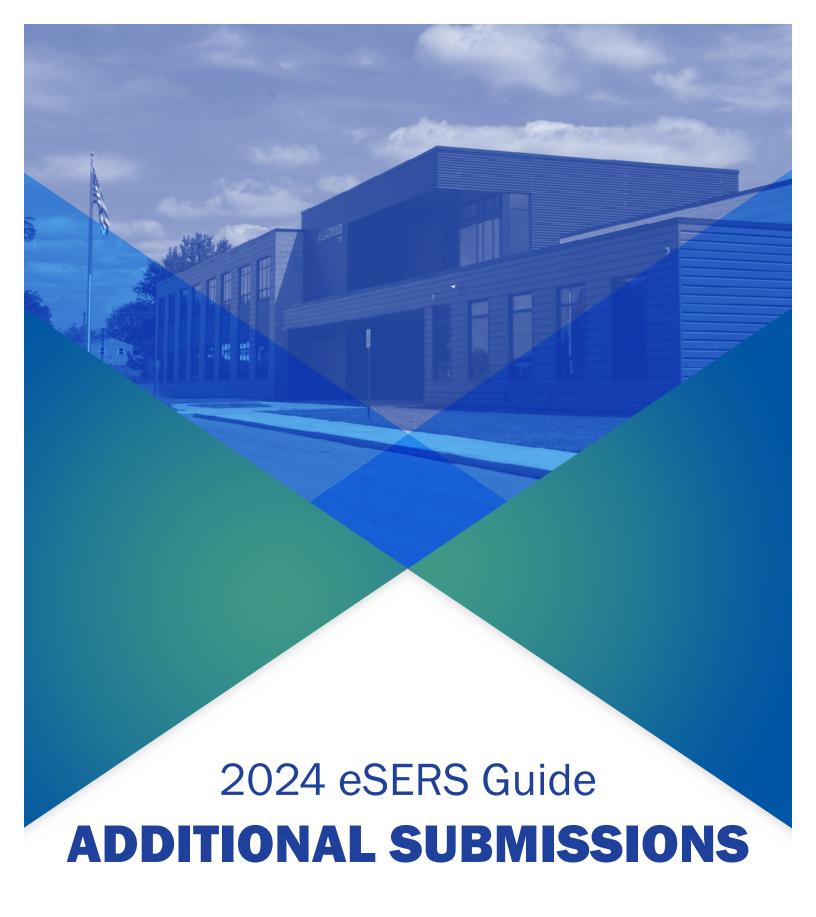

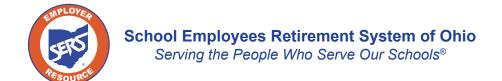

# **Pick-up Plan Submission**

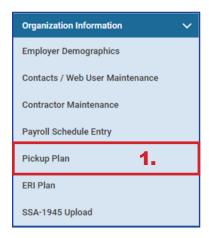

You can submit a Pick-up Plan in eSERS by going to the Pick-up Plan menu option under the Organization Information menu.

## Steps:

- Click Pickup Plan.
- 2. On the Pickup Plan Maintenance screen, click New Pickup Plan.

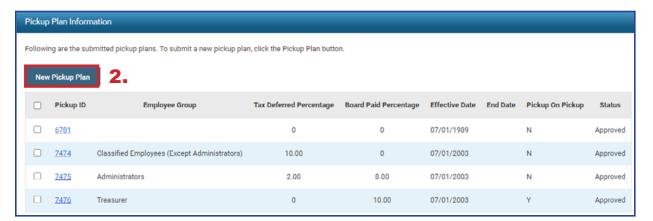

- 3. Enter the following information:
  - Effective Date (cannot be retroactive)
  - **Employee Group**
- 4. Attach Board Resolution (click **Browse** to open file explorer window)
- 5. Click Upload & Submit.

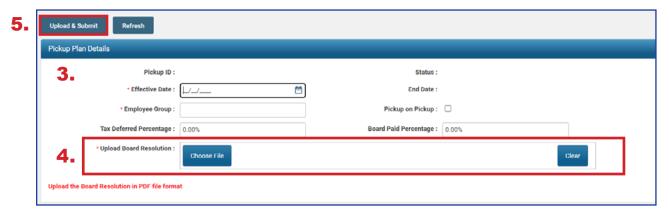

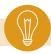

Tip: The Tax Deferred Percentage and Board Paid Percentage must equal 10%.

## **Submit a Death Notification**

You can submit a new Death Notification by selecting the Death Notification menu option under the Others section of the main menu.

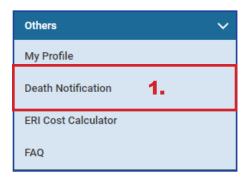

### Steps:

- 1. Click the **Death Notification** menu item.
- 2. Click New Death Notification.

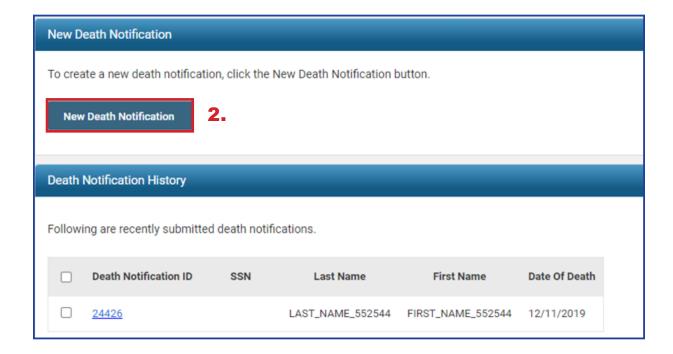

The system displays the Death Notification Maintenance screen.

#### 3. Enter:

- SSN
- Date of Death
- Last and First Names
- Next of Kin information, if available
- 4. At the top of this screen, click **Submit**.

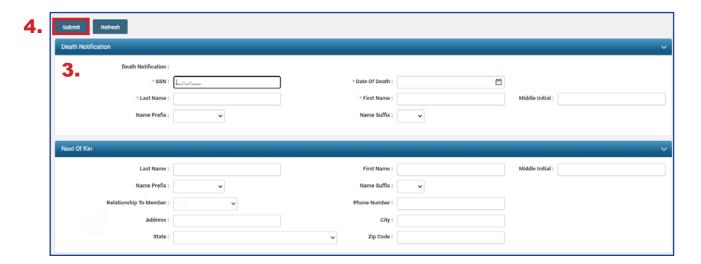

## After you submit a death notification, the following things happen:

- If the deceased member was receiving benefits, those benefits will immediately stop until further action can be taken.
- A SERS employee is notified of the death and is assigned to process any benefits payable from the member's account.
- As the employer, you have 90 days (from date of death) to submit any final contributions for the member.

## **Submitting an ERI Plan**

You can create and submit an ERI Plan in eSERS by going to the ERI Plan menu item under the Organization Information menu.

### Steps:

- 1. Click ERI Plan.
- 2. On the ERI Plan Maintenance screen, click New ERI Plan.

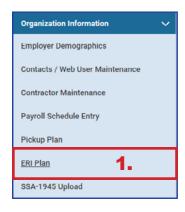

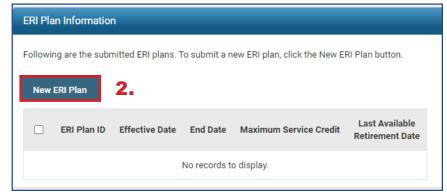

- 3. Enter the following information:
  - Effective Date
  - End Date
  - Maximum Service Credit
  - Last Available Retirement Date
  - Attach the required .pdf file to the record.
- 4. At the top of this screen, click Upload & Submit.
  - Upon clicking Upload & Submit, SERS is notified to review and approved the ERI plan

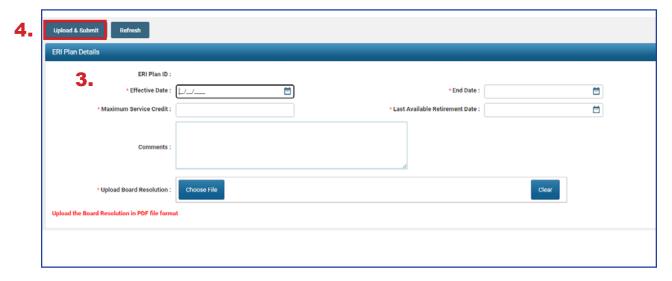

# **Calculating an ERI Estimate**

You can create an ERI Estimate by selecting the ERI Cost Calculator menu option under the Others section of the main menu.

### Steps:

- 1. Select the ERI Cost Calculator menu item.
- 2. Enter the following information:
  - Member Age
  - Total Service Credit
  - Highest Annual Salary
  - ERI Credit Purchase
- Click Calculate ERI Cost.
- 4. Click Add to List if you wish to move results to the lower panel.

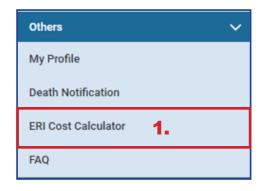

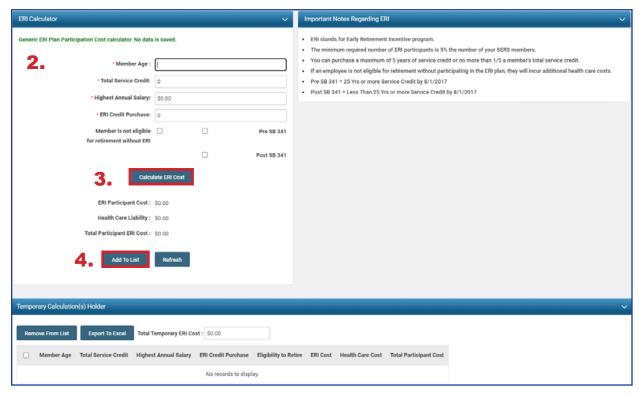

All calculated results can be exported to Excel by selecting the desired records and clicking **Export to Excel**.